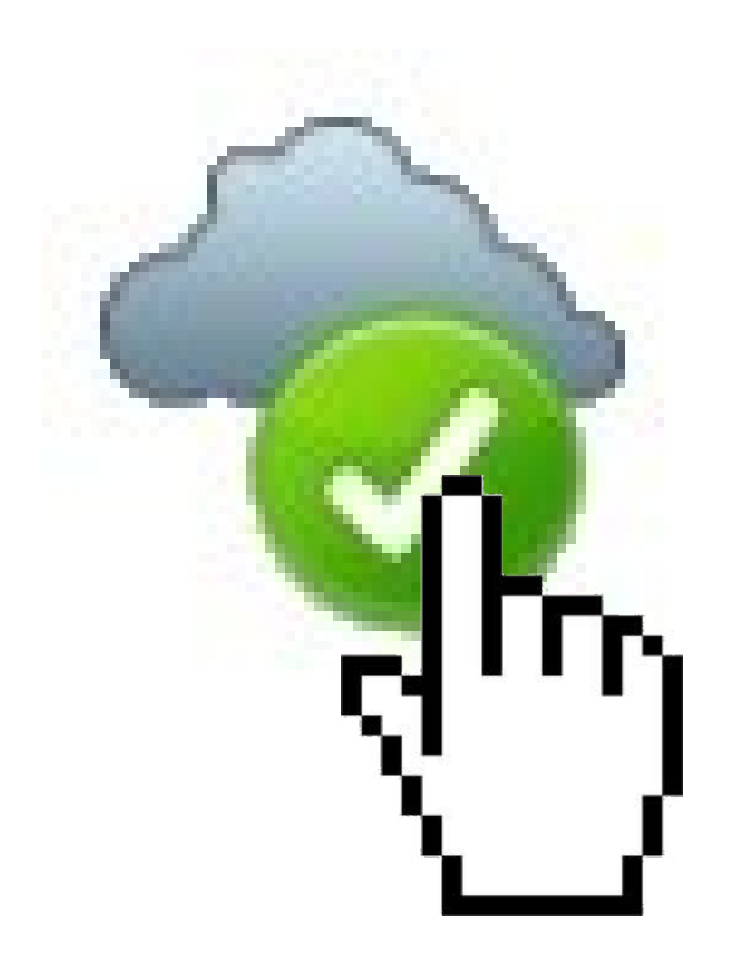

#### **Uso general**

#### **Uso general**

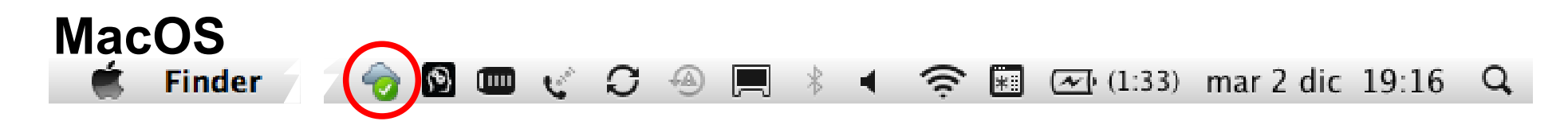

#### **Uso general**

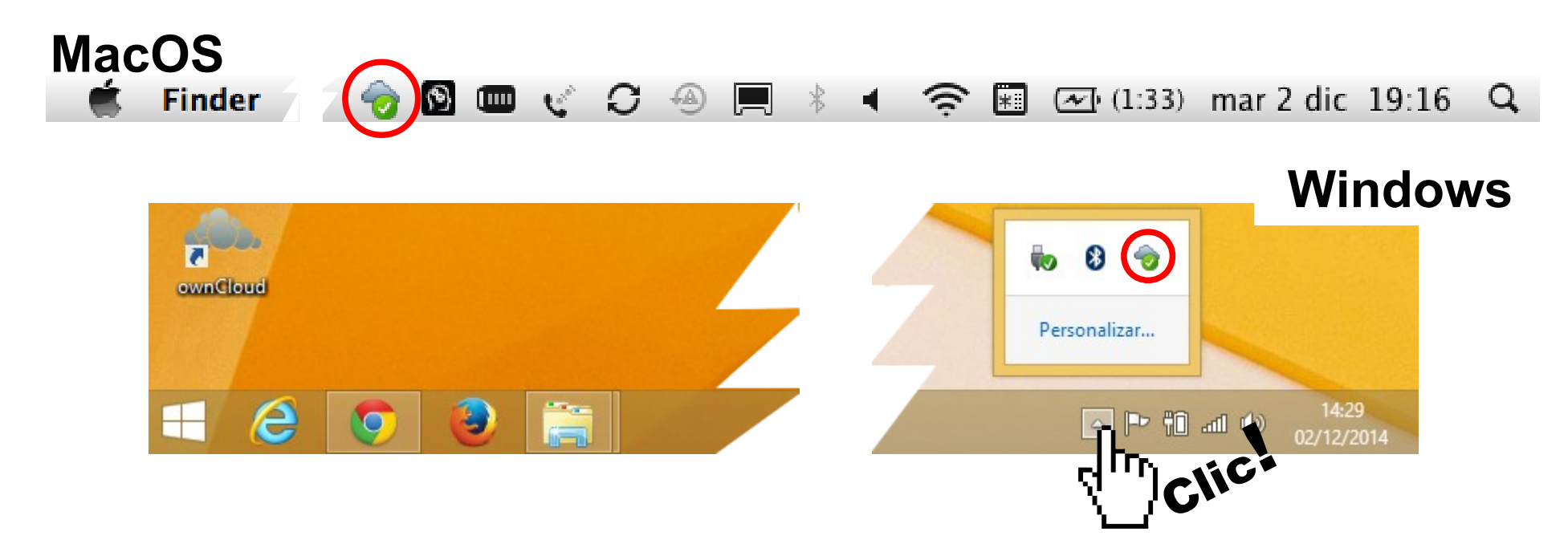

#### **Uso general**

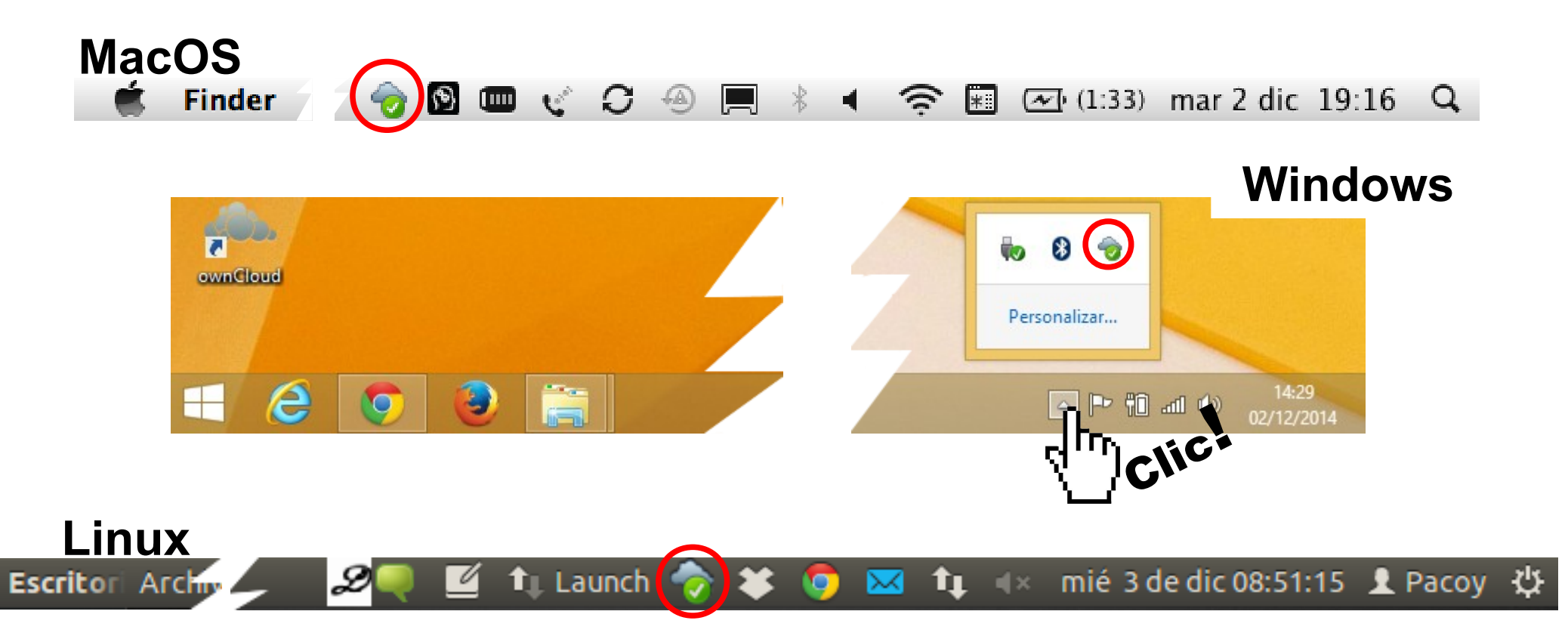

### **Uso general**

Podemos acceder en cualquier momento al cliente de ownCloud (UMUbox) buscando el **icono de la nubecita** en la **barra de estado** de la pantalla de nuestro ordenador:

**El icono cambia según el estado de la MacOS sincronización Finder** 2 dic 19:16 Sincronización OK **Windows** Conexión al servidor iniciándose o cerrada ownCloud a petición del usuario o por problemas Sincronización en curso 14:29  $\mathbb{R}^2$ 02/12/2014 Fallo en la sincronización **Linux** Sincronización en pausa**Escritor Archive** 08:51:15 **1** Pacov

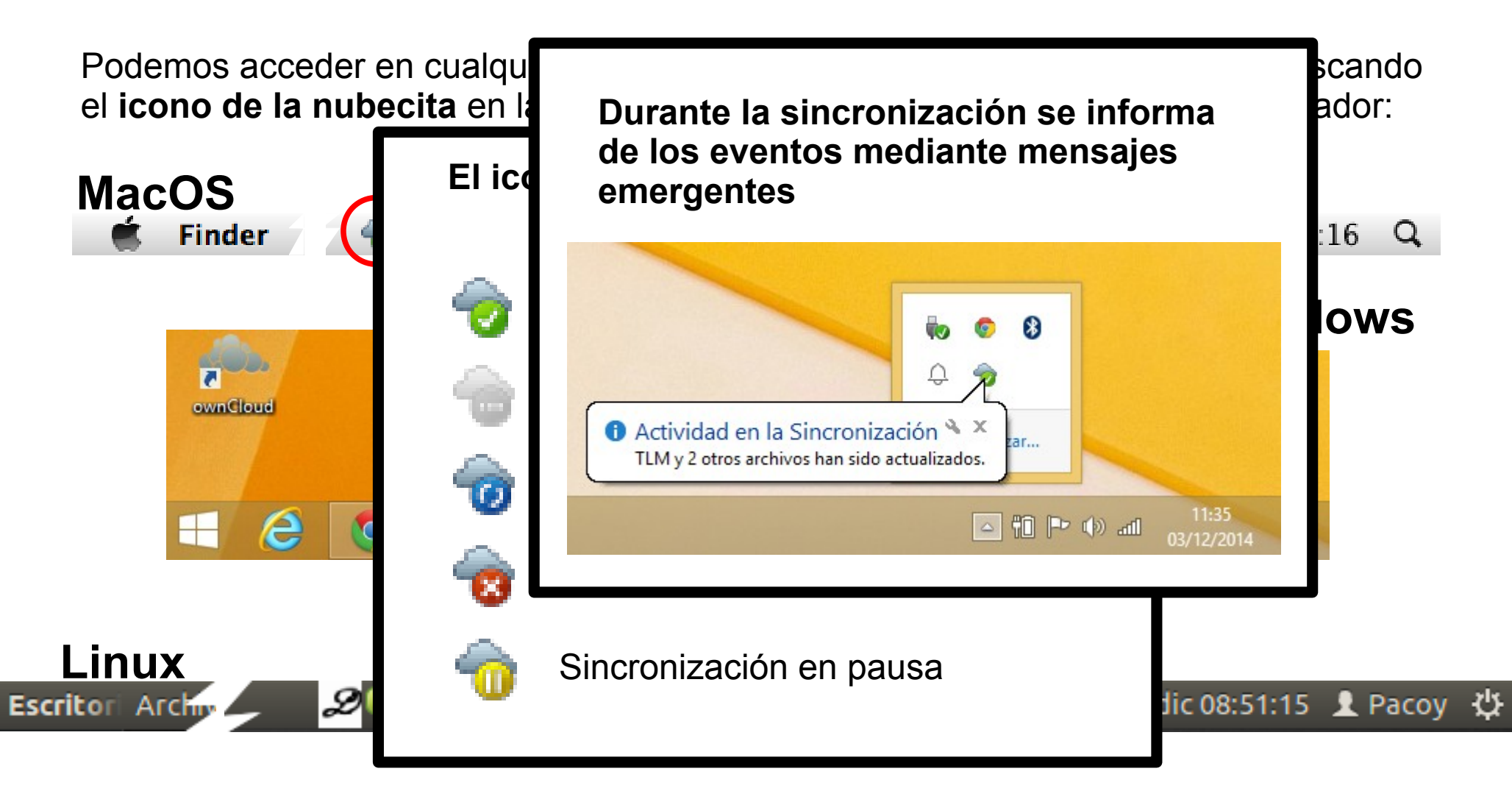

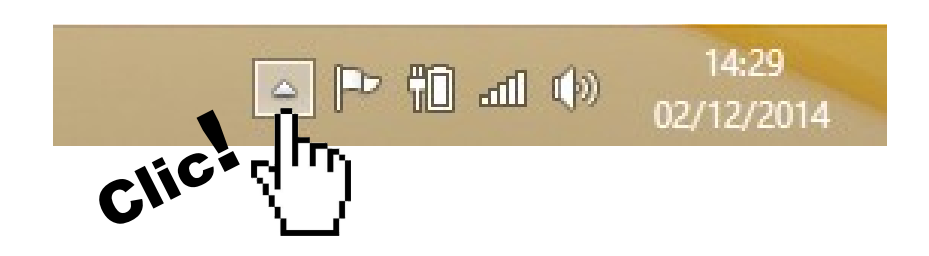

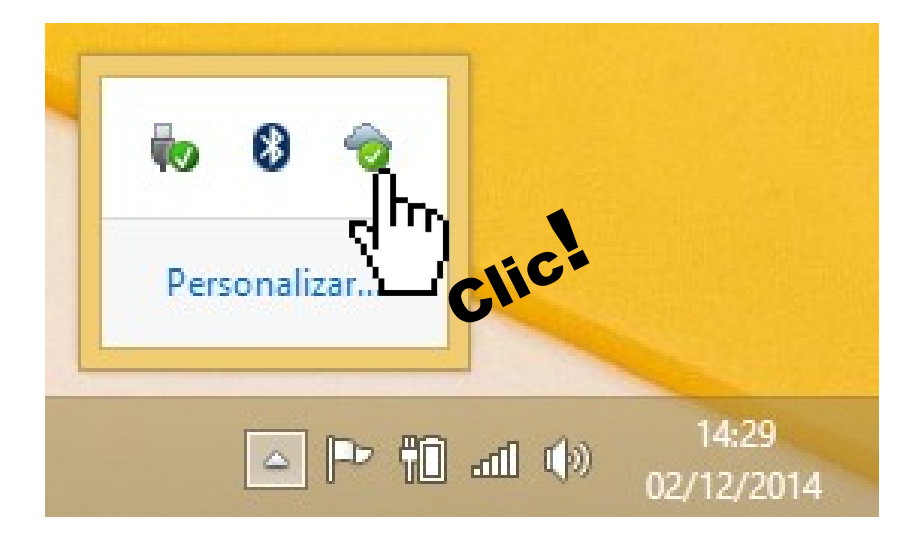

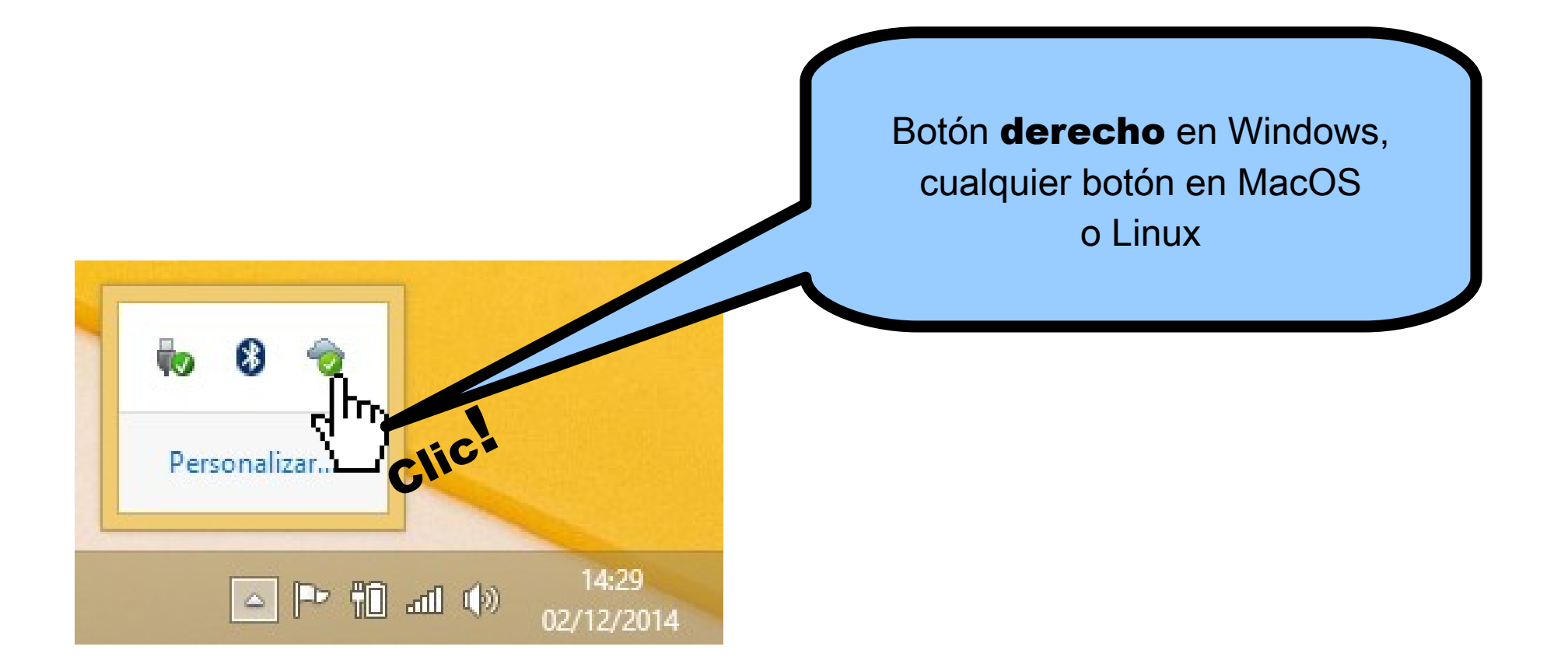

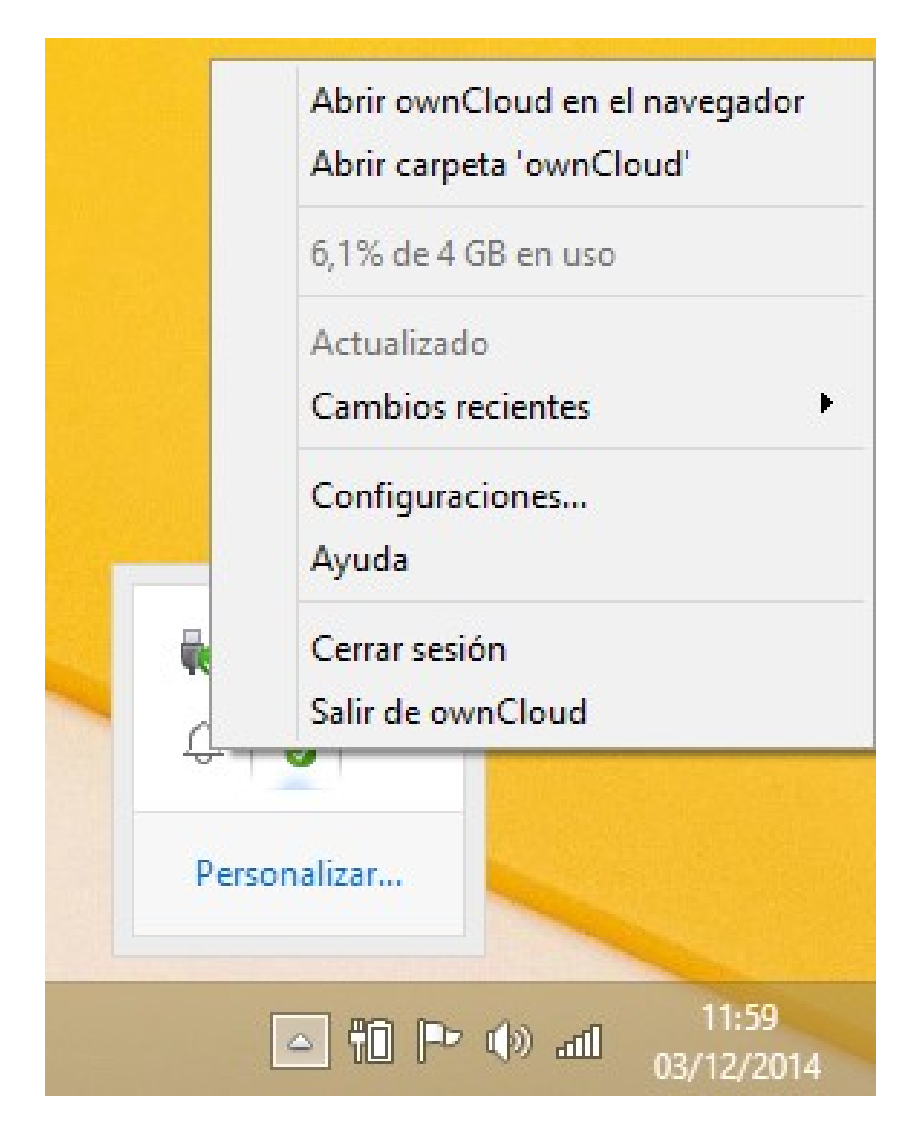

**Uso general**

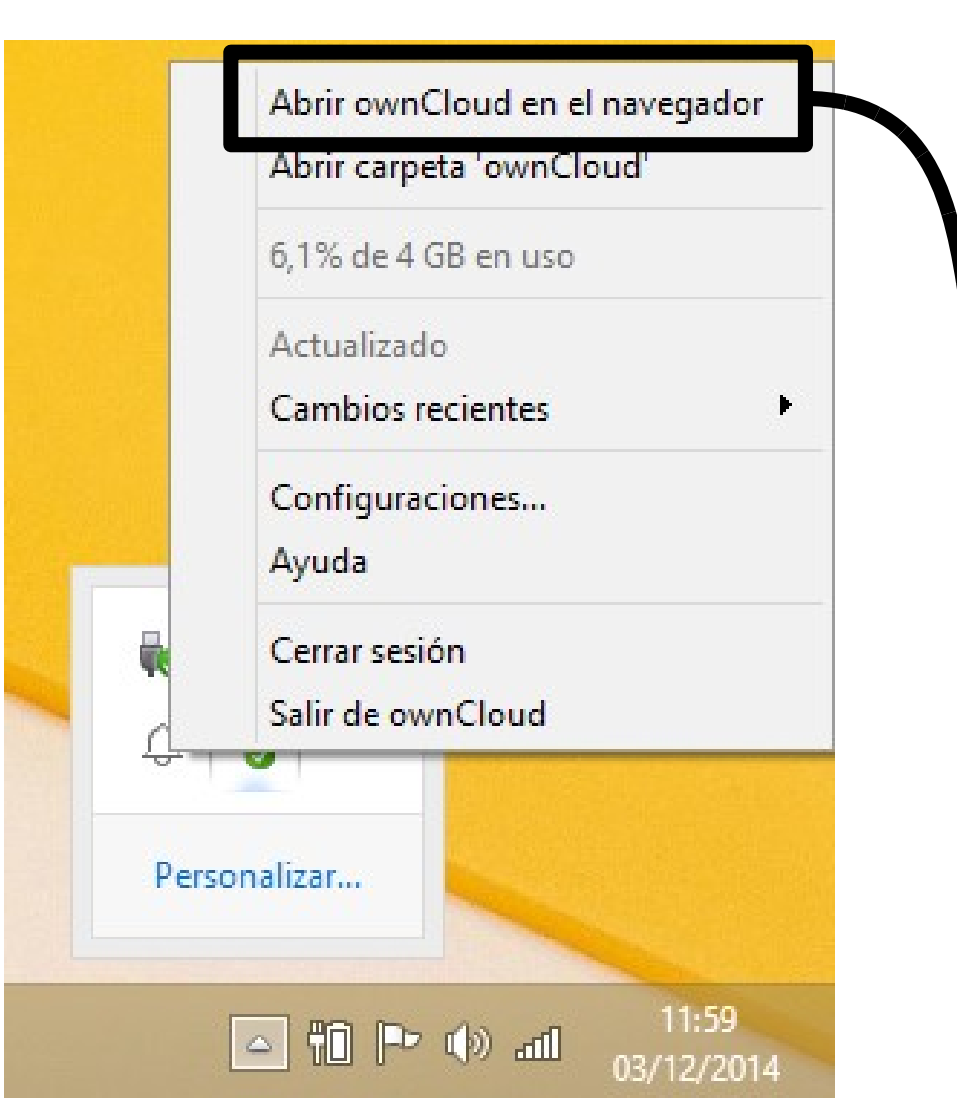

Si pinchamos nos abrirá el navegador web predeterminado (Chrome, Firefox, Internet Explorer, …) y accederemos a la dirección web de UMUbox ([https://umubox.um.es\)](https://umubox.um.es/)

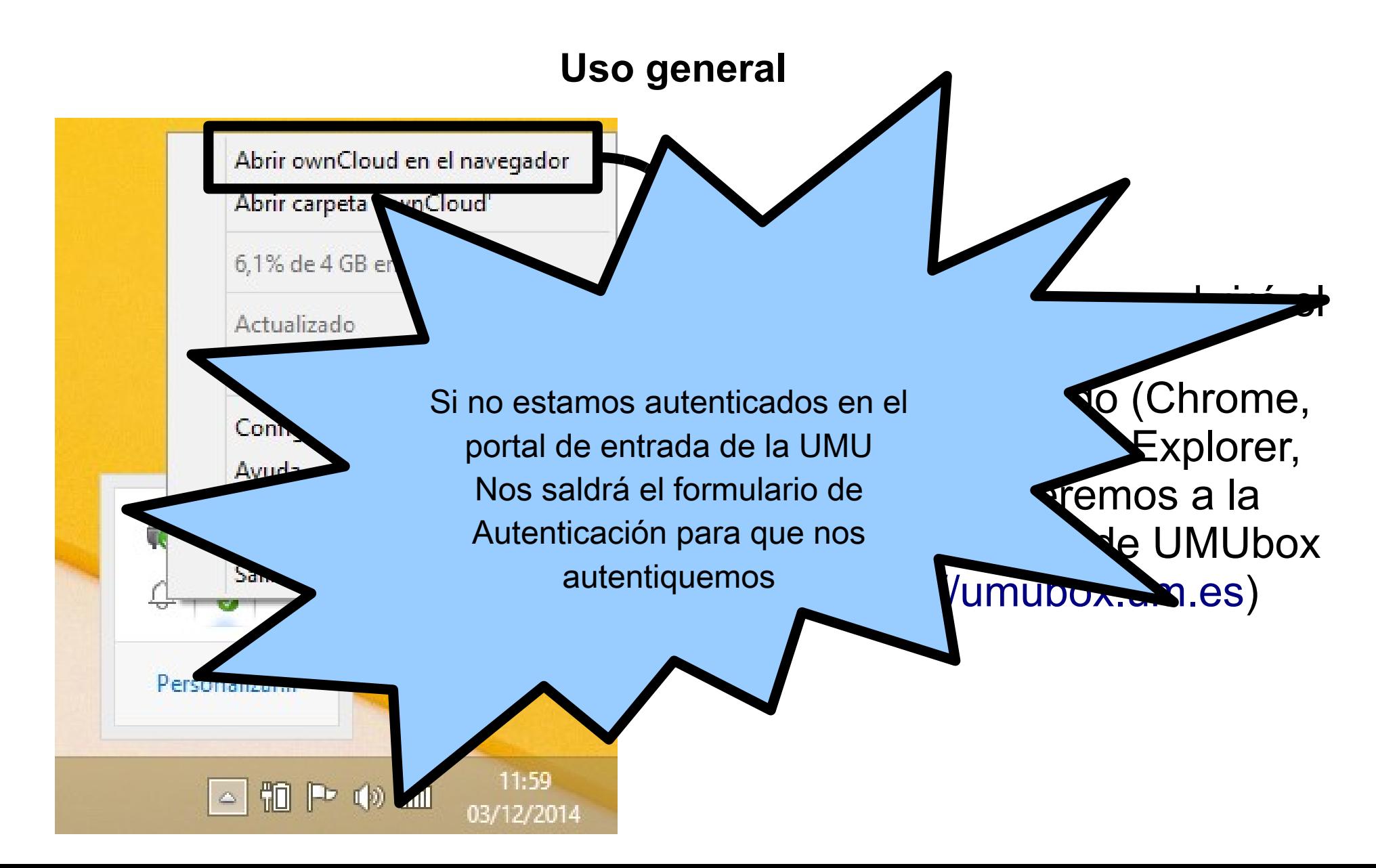

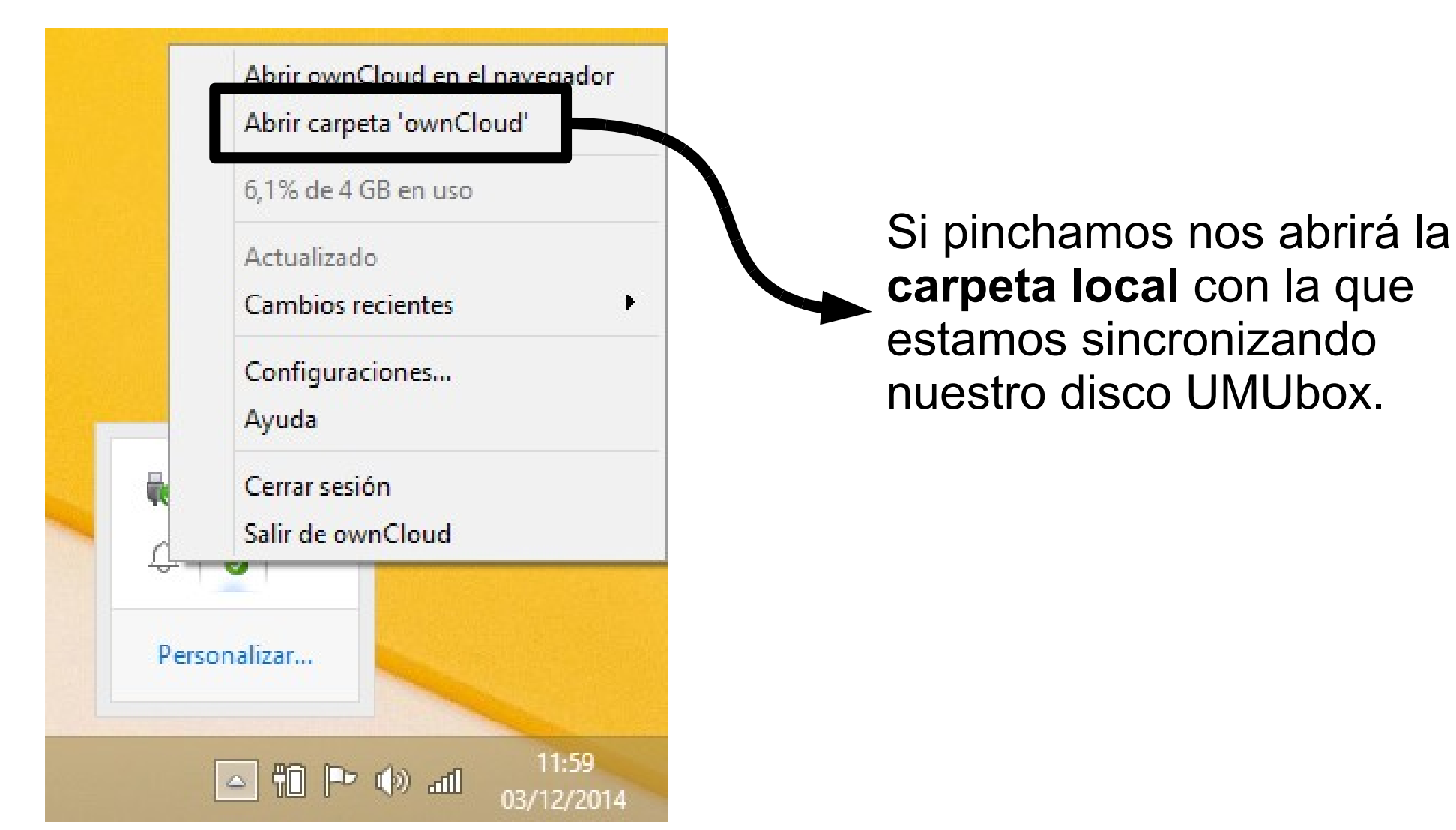

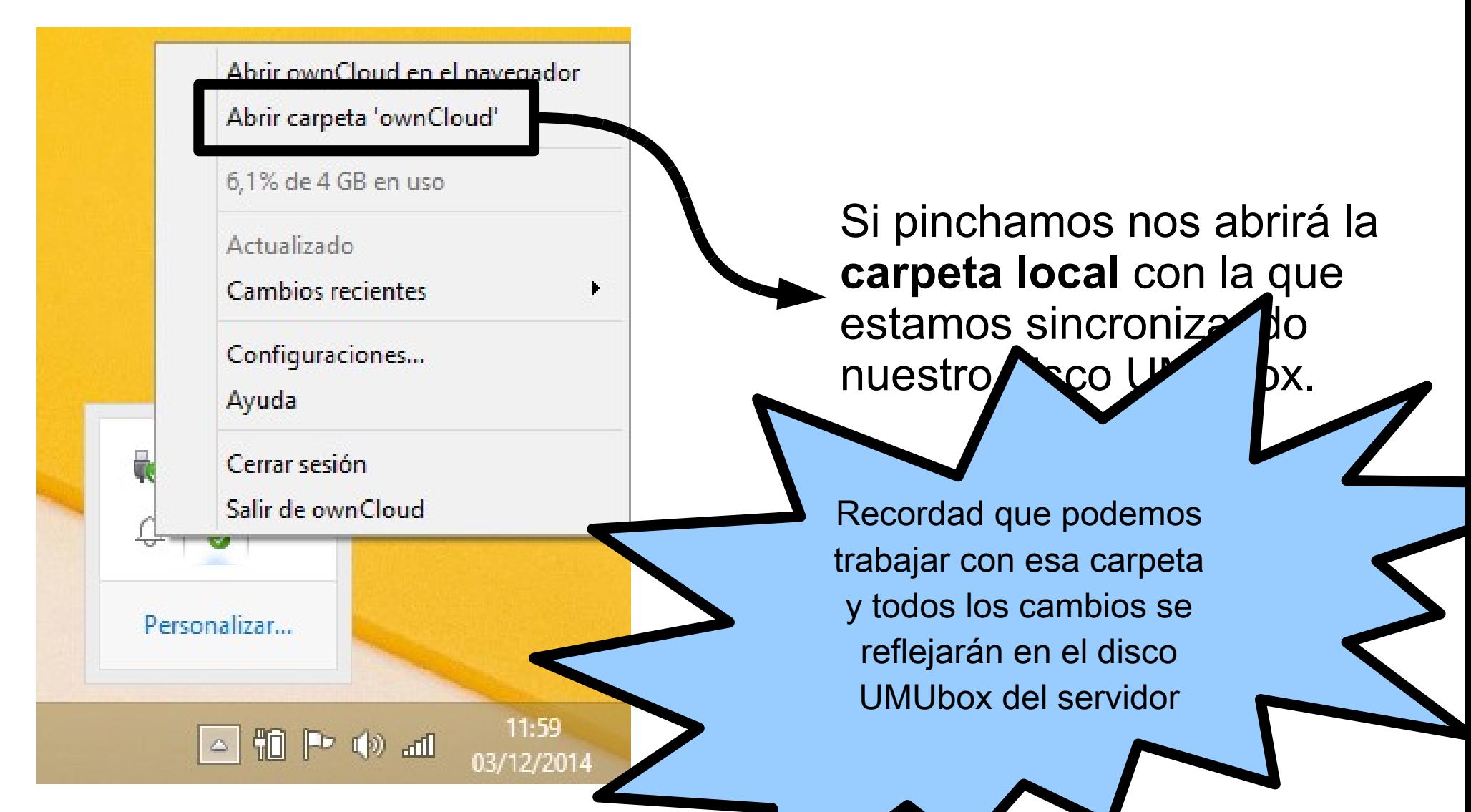

**Uso general**

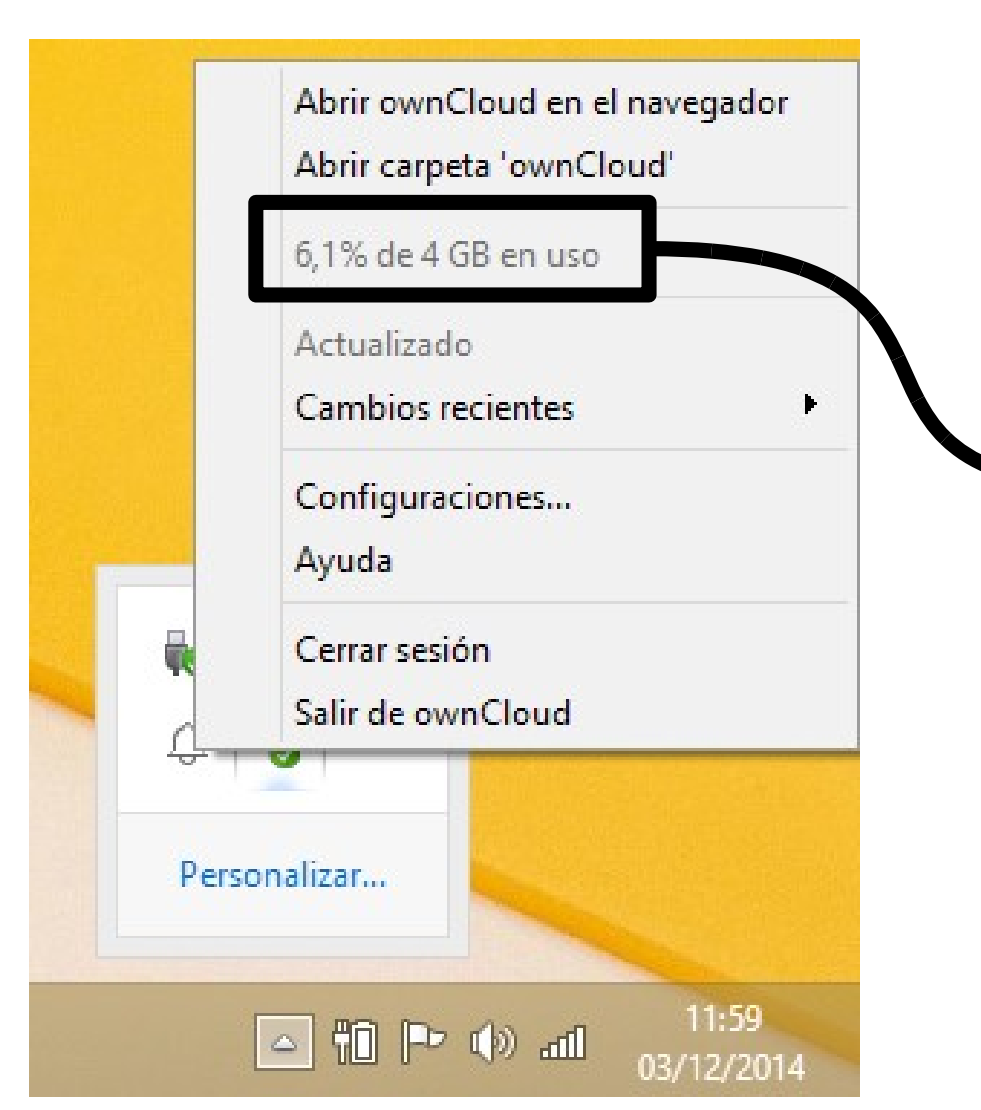

Se nos informa de la ocupación de nuestro disco UMUbox (en este caso el tamaño de mi disco UMUbox es de 4GB y ocupo el 6,1%)

#### **Uso general**

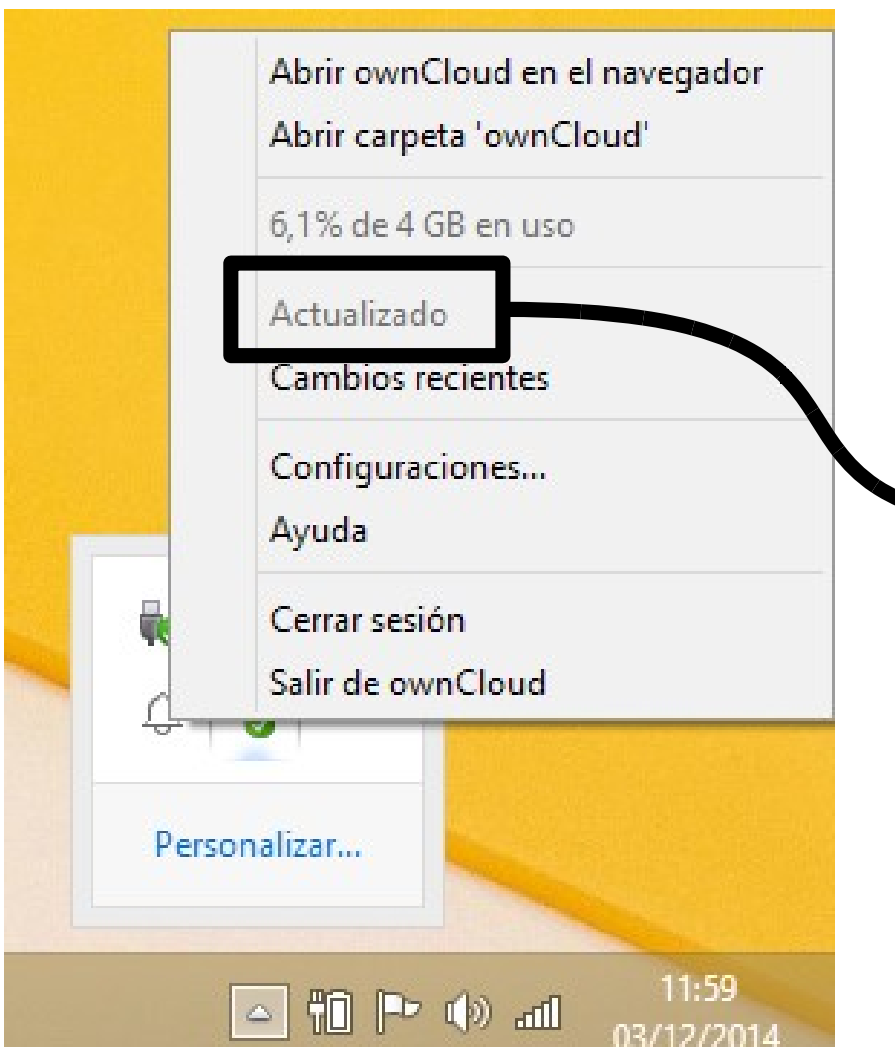

Se nos informa del **estado de la sincronización**. En este caso (Actualizado) todos los archivos y carpetas están sincronizados con el servidor (no hay cambios pendientes de sincronizar)

#### **Uso general**

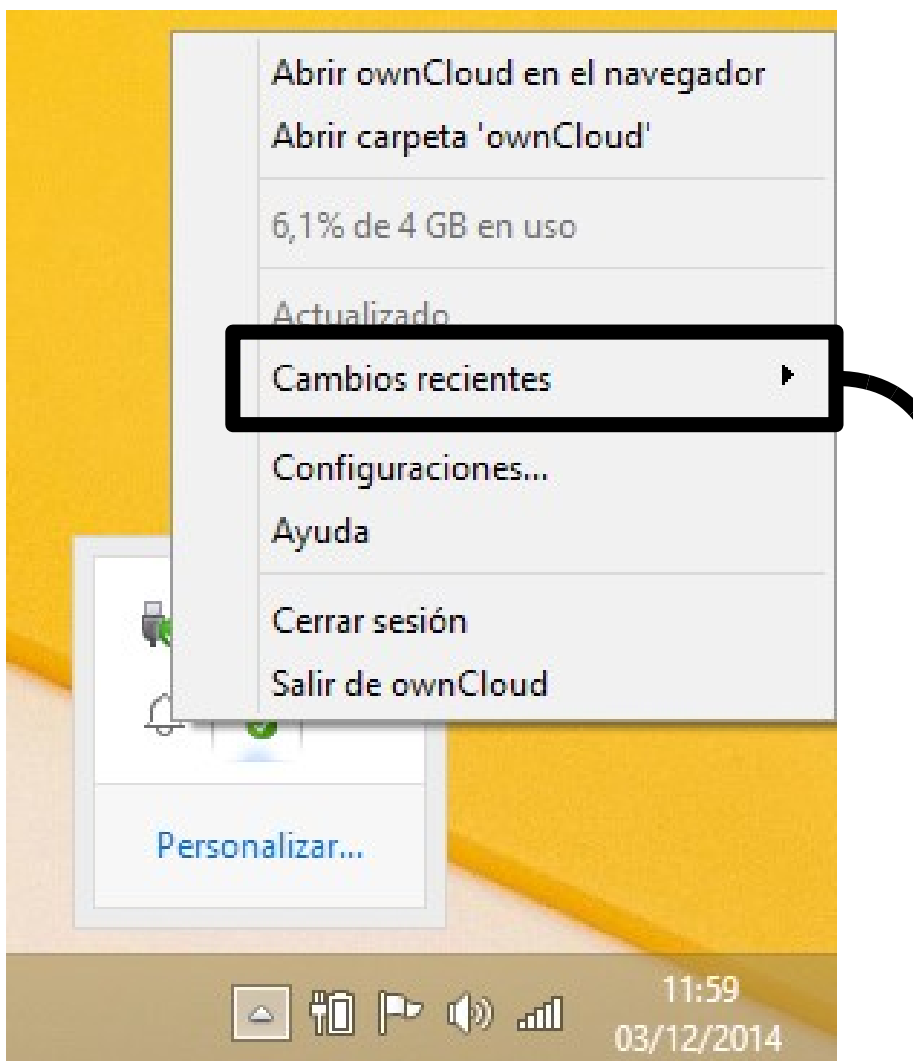

Podemos consultar los últimos cambios efectuados sobre nuestro disco UMUbox

#### **Uso general**

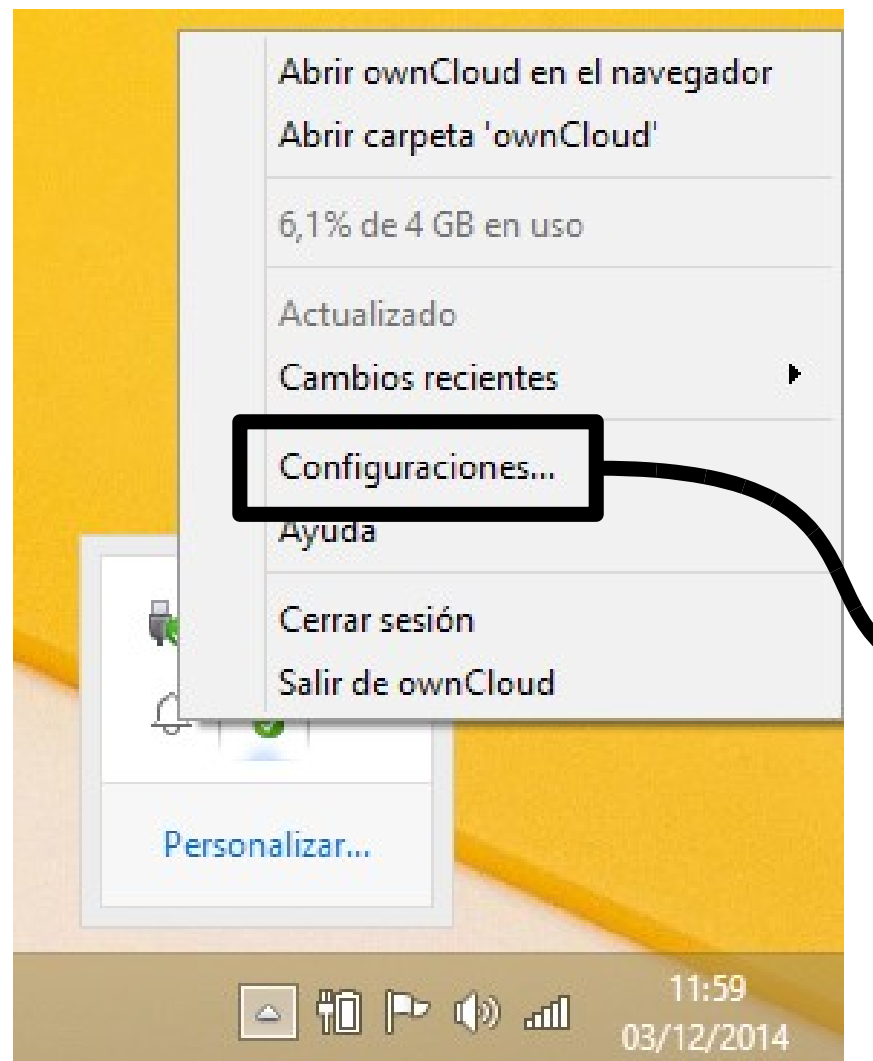

Permite parar / reanudar la sincronización, consultar actividad, filtrar extensiones de archivos, decidir qué carpetas del servidor queremos sincronzar, ...

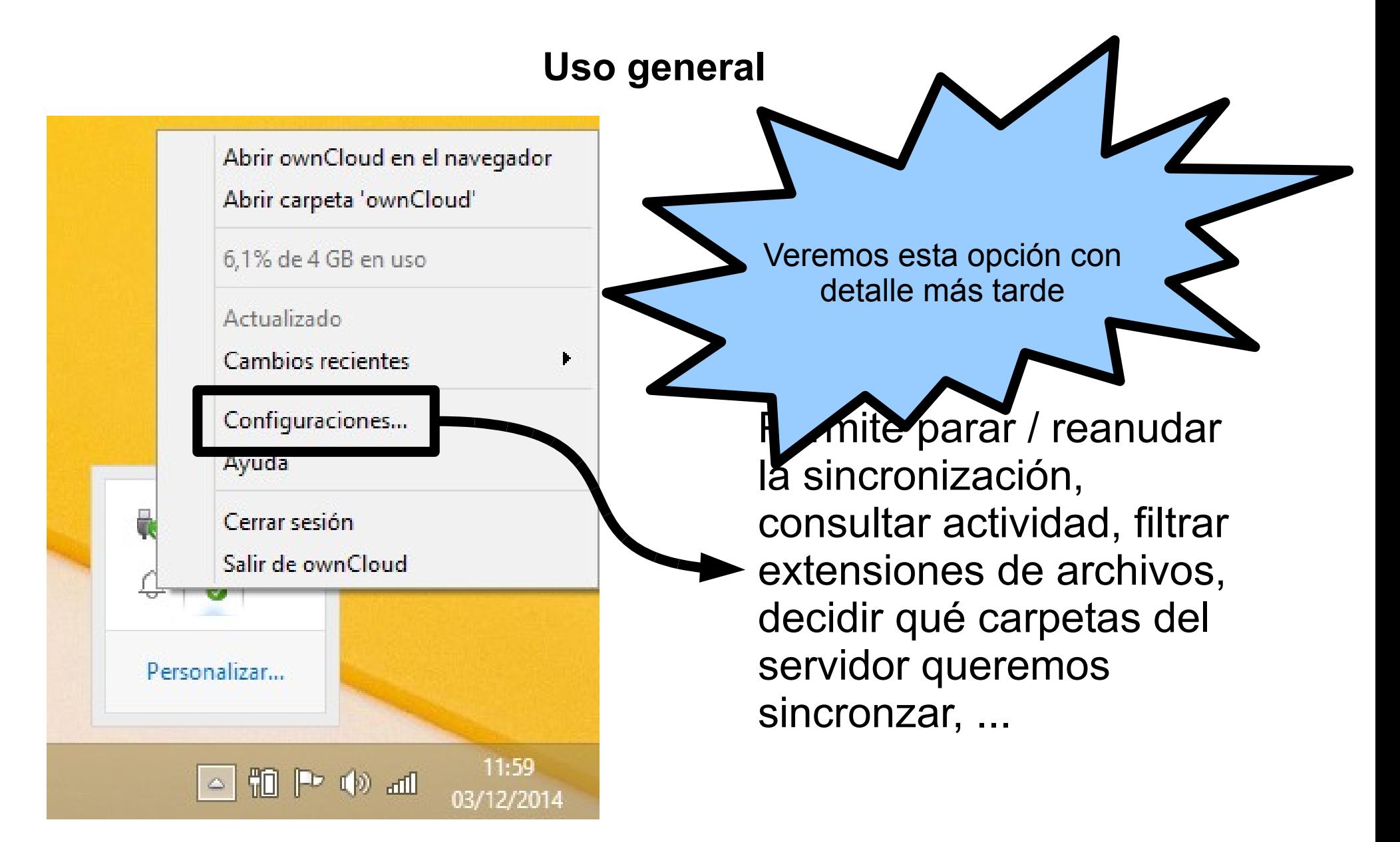

#### **Uso general**

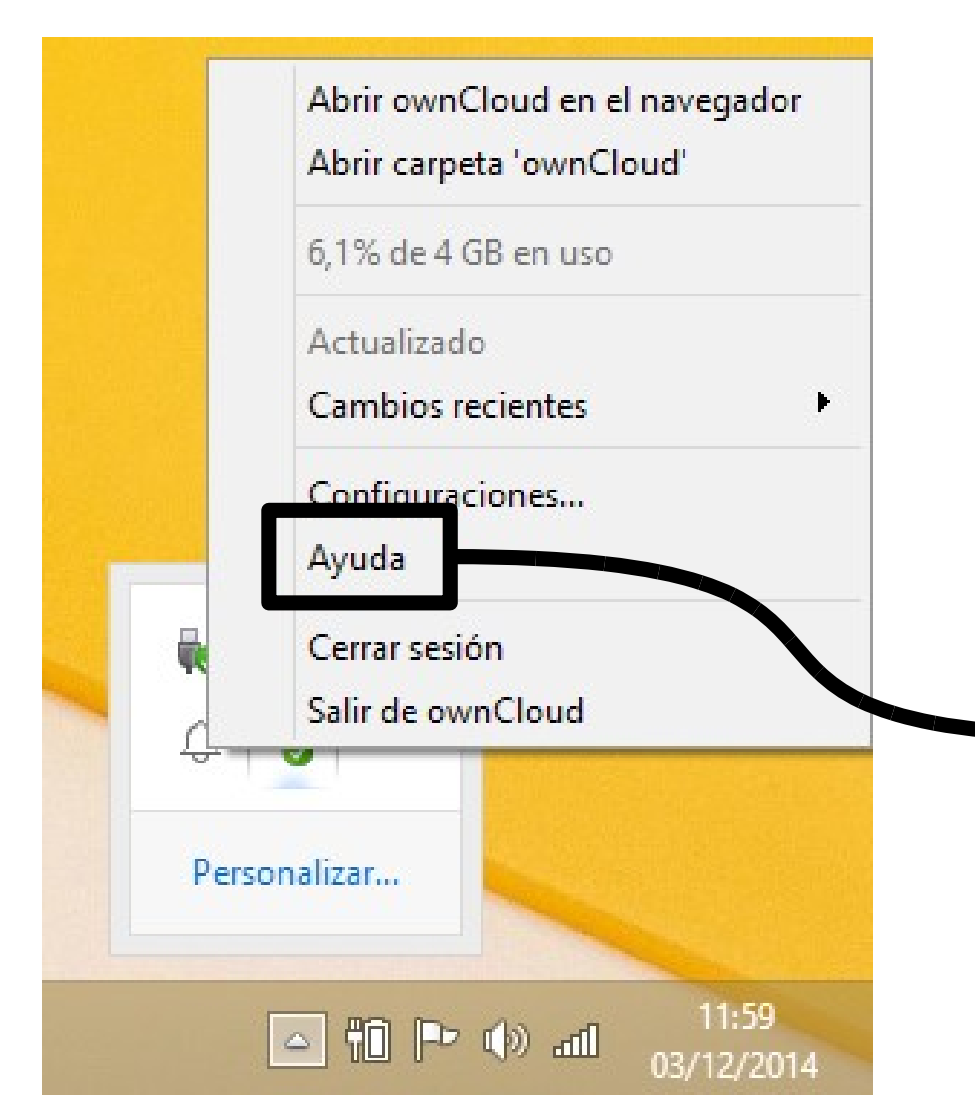

Abre el navegador web y nos lleva a la página **doc.owncloud.org** para consultar los manuales de ayuda de nuestro cliente específico

#### **Uso general**

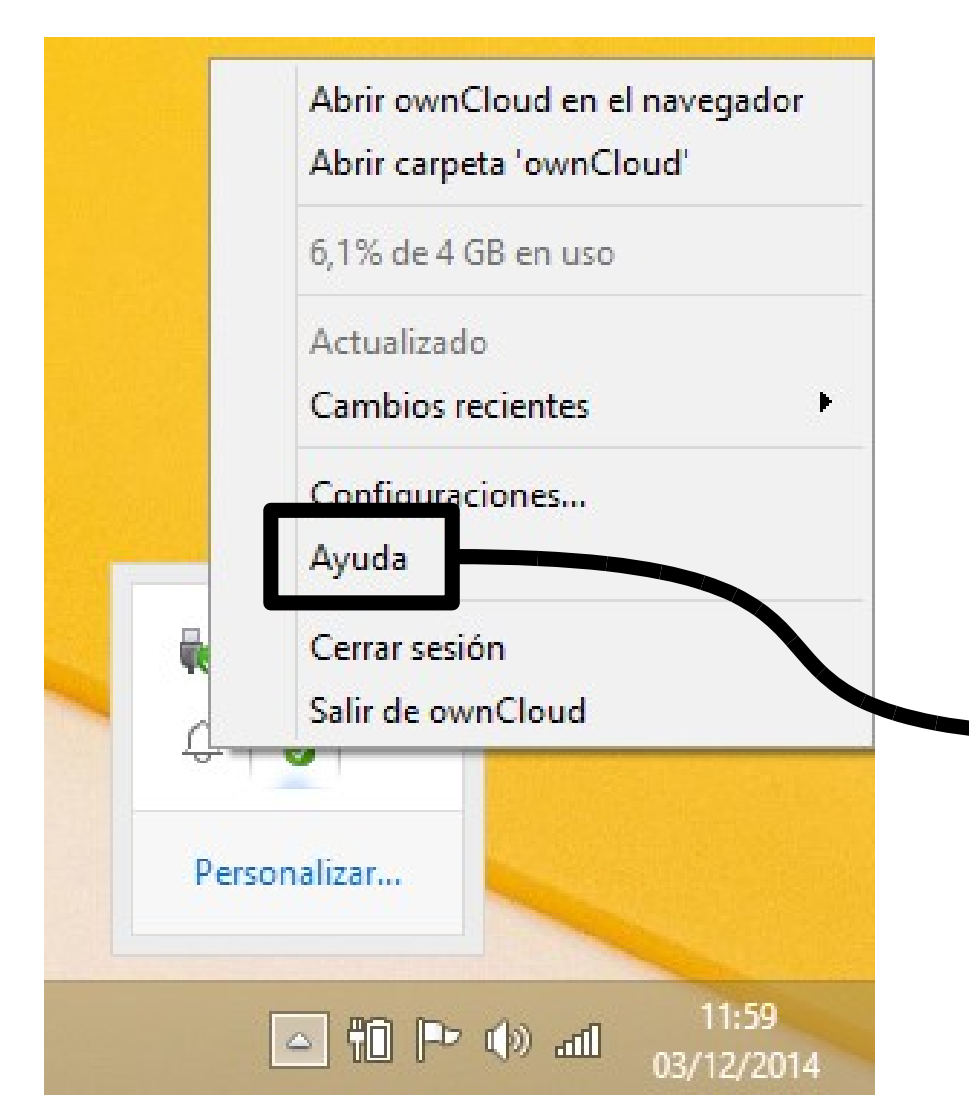

Abre el navegador web y nos lleva a la página **doc.owncloud.org** para consultar los manuales de ayuda de nuestro cli específico ¡ En inglés !!

#### **Uso general**

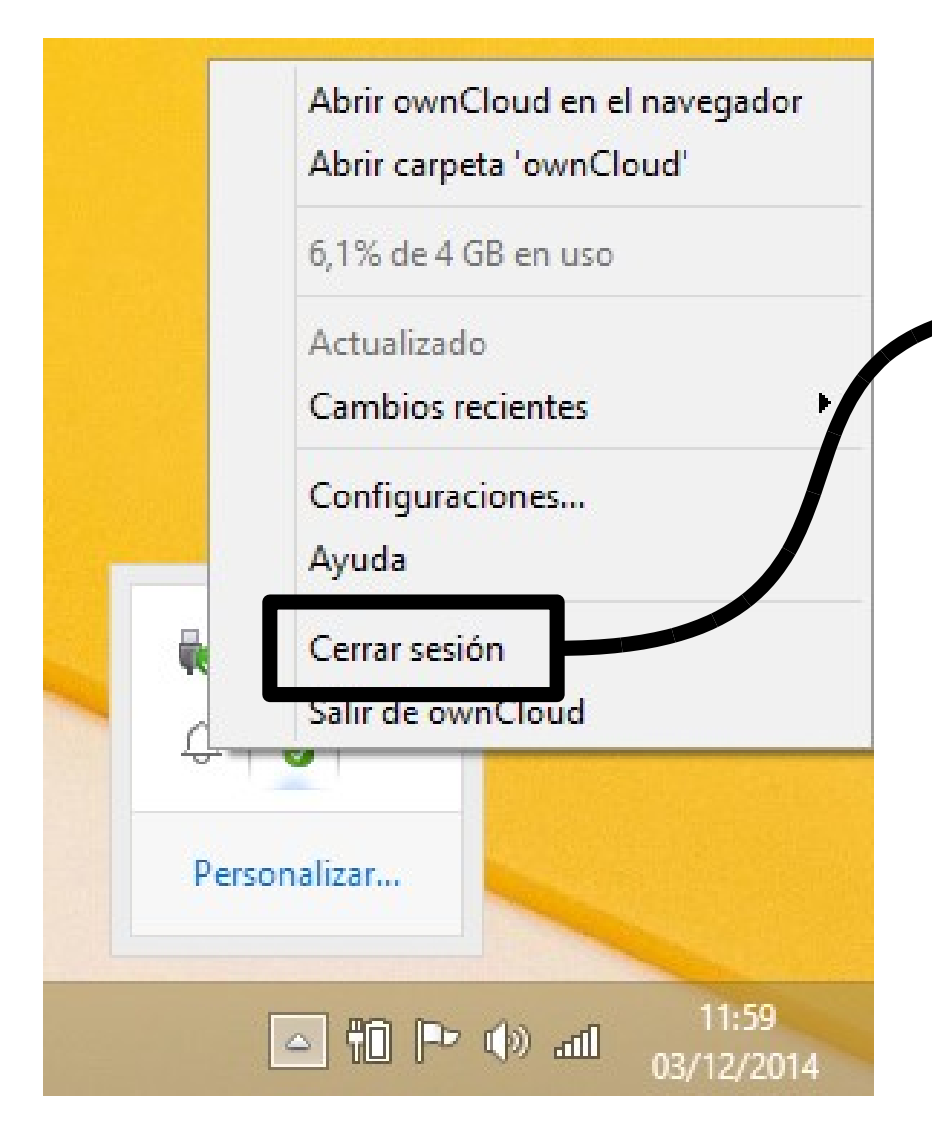

Cierra la sesión con el servidor (nos desconecta). El icono pasa a **.** . Si queremos **reconectar** hay que pinchar en y usar la opción "**Registrarse**..." (nos volverá a pedir nuestra la clave).

#### **Uso general**

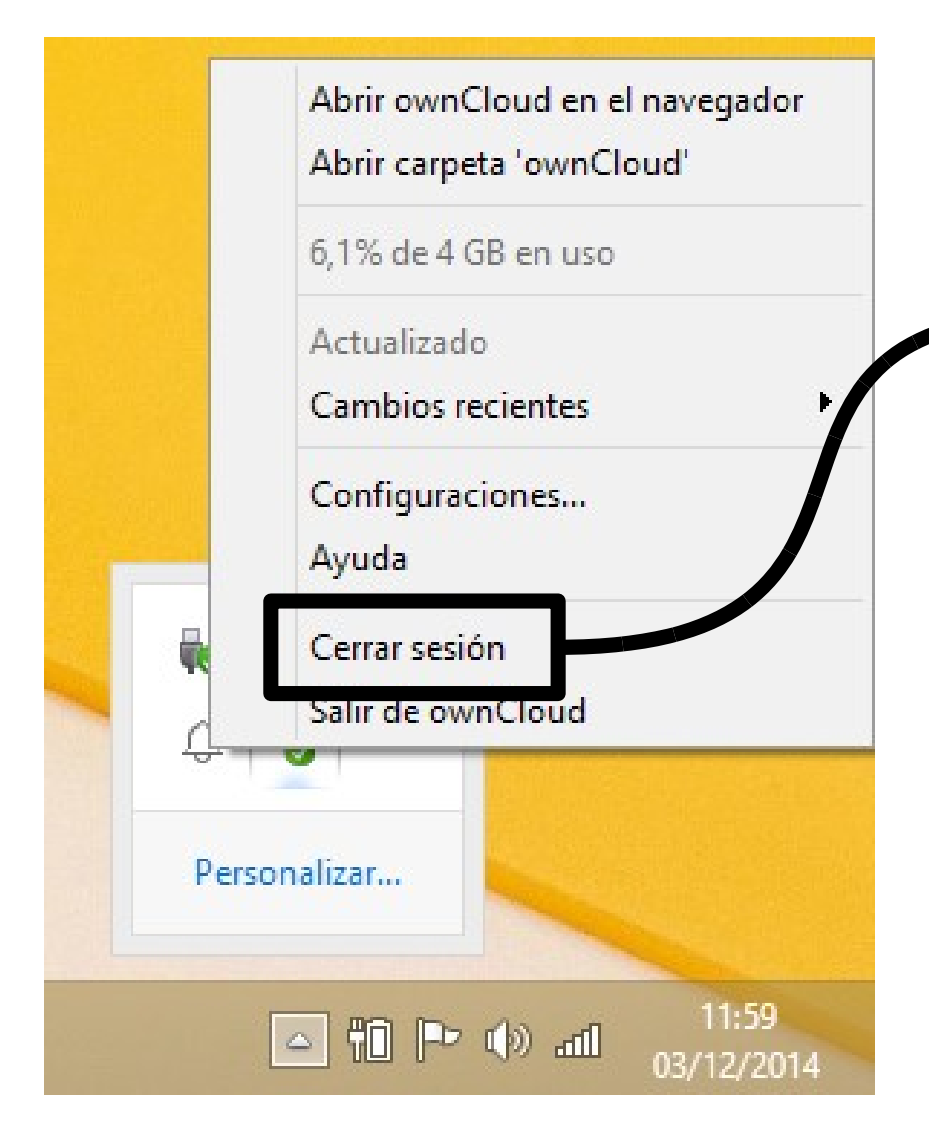

Cierra la sesión con el servidor (nos desconecta). El icono pasa a **.** . Si queremos **reconectar** hay que pinchar en y usar la opción "**Registrarse**..." (nos volverá a pedir nuestra la clave)

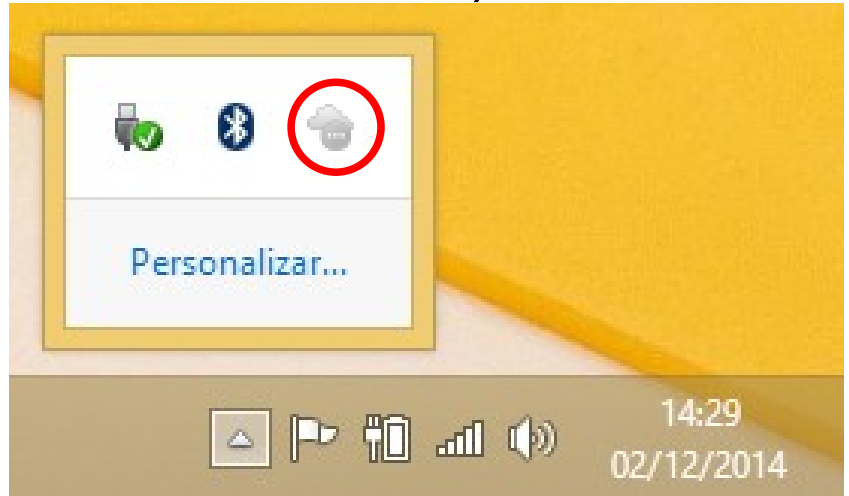

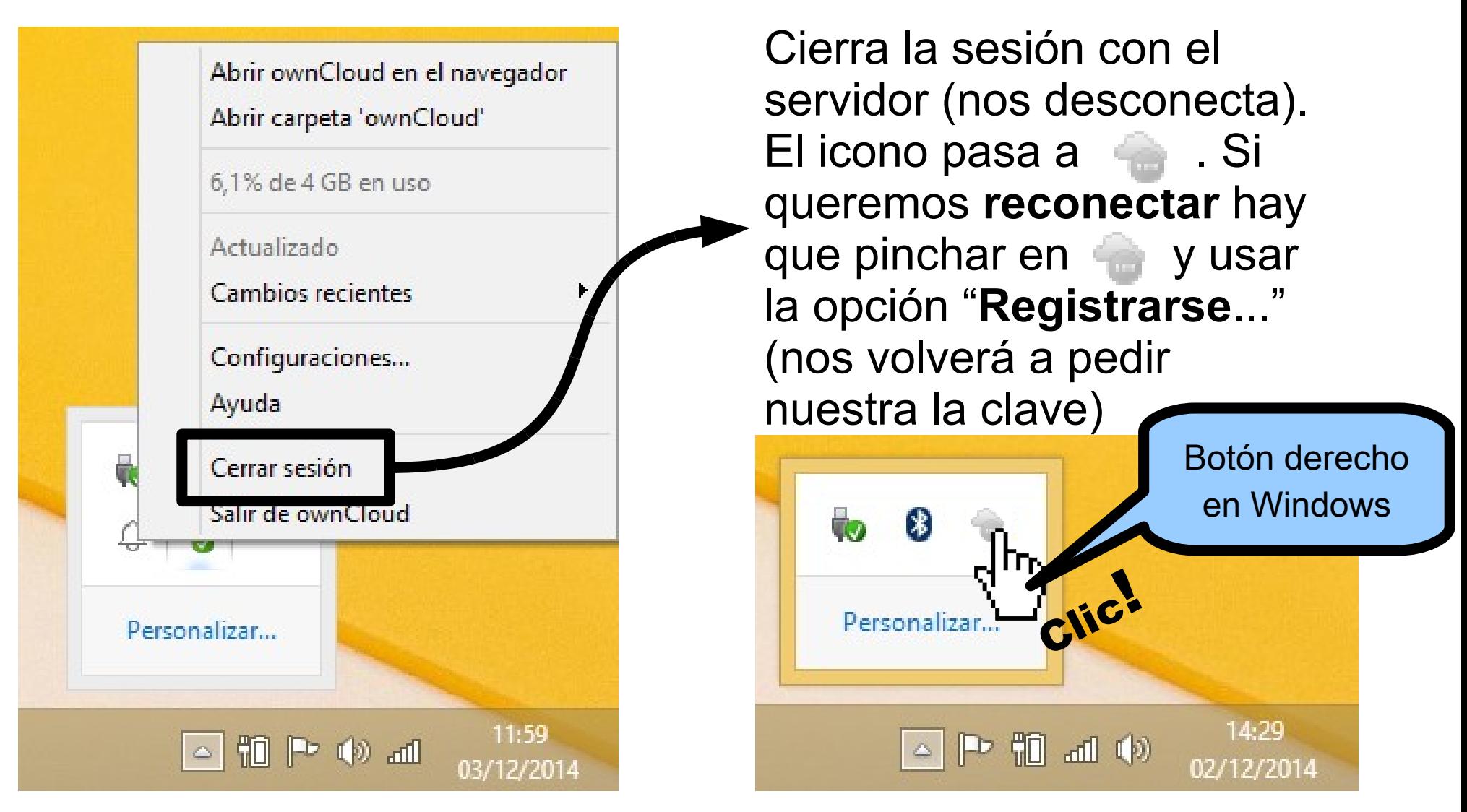

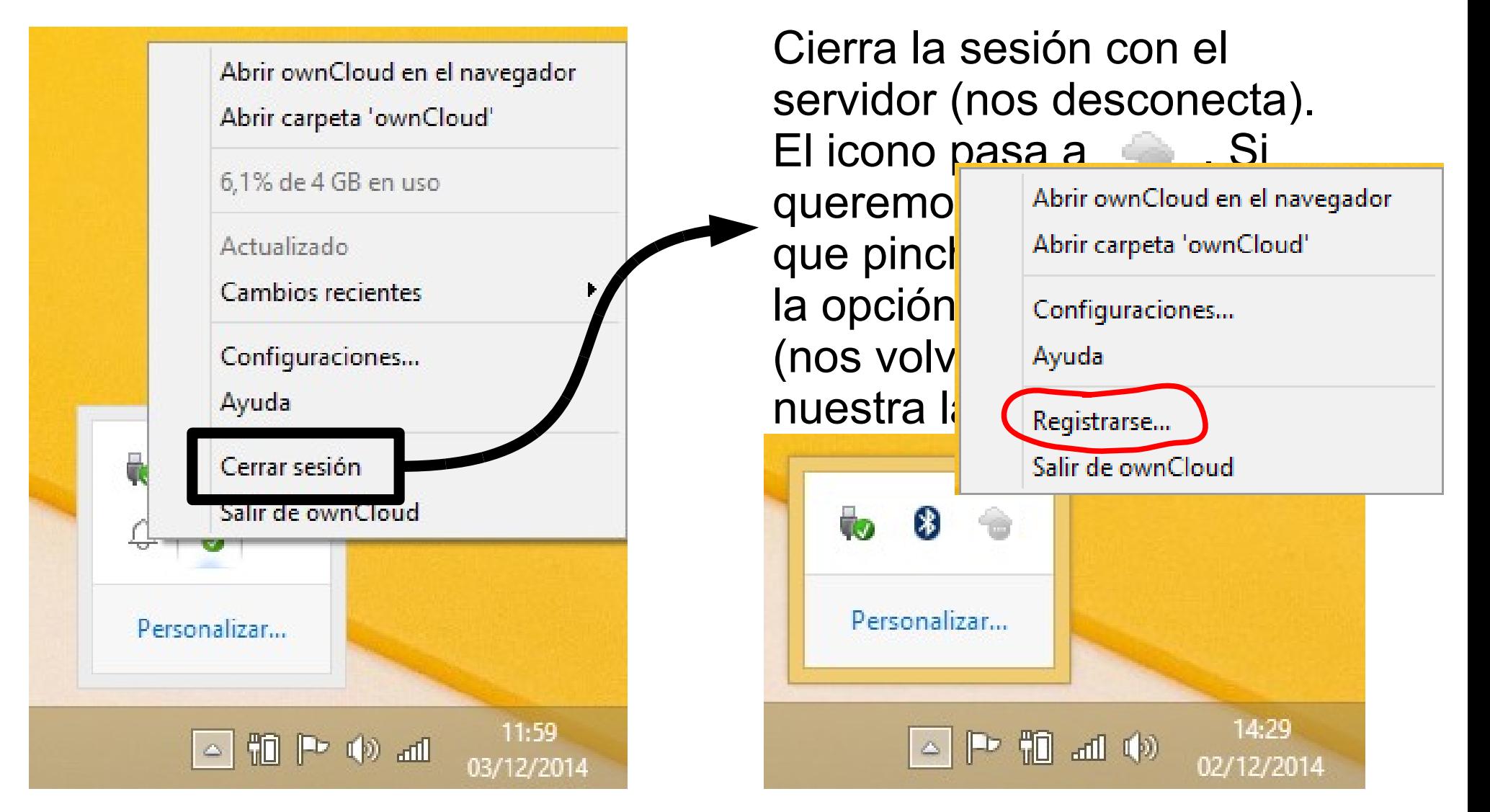

#### **Uso general**

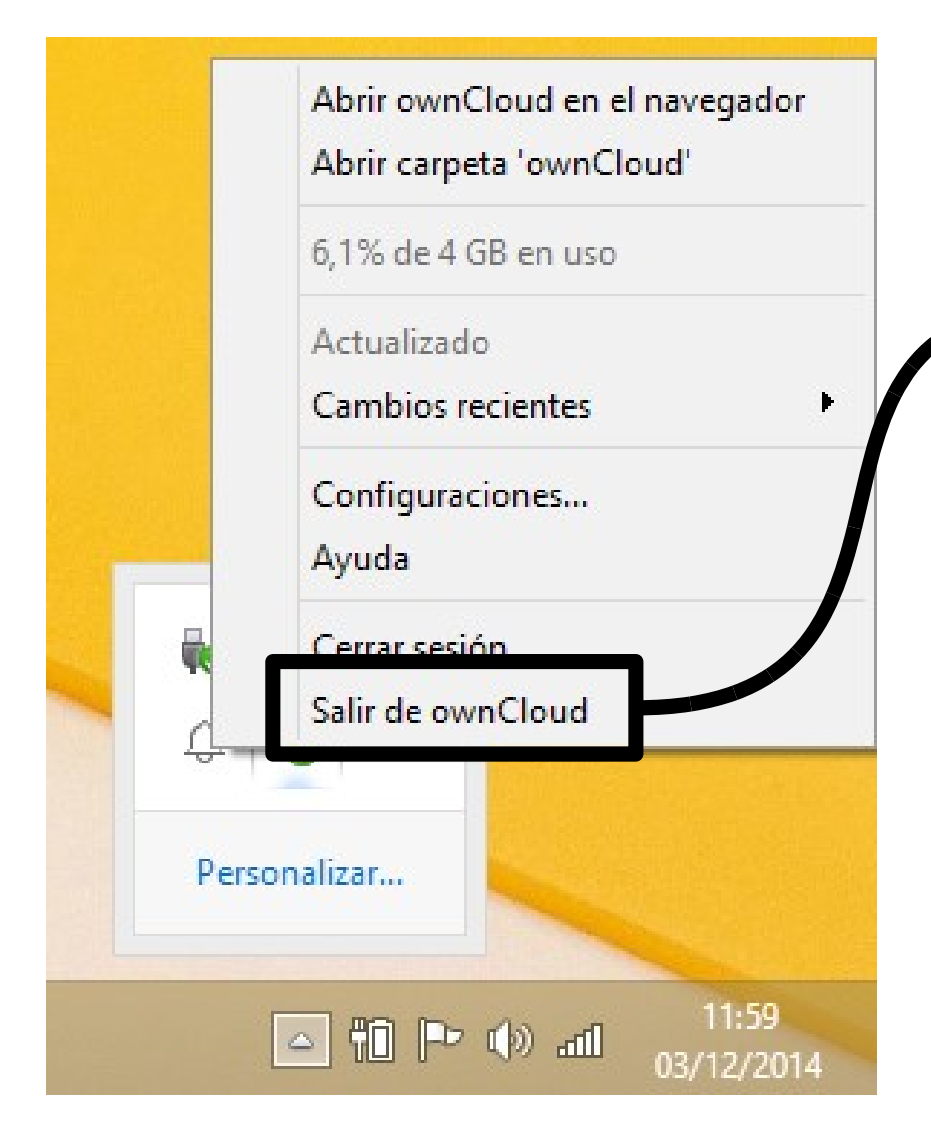

**Cierra el cliente de ownCloud** (desaparece el iconcito de la barra de estado). Si queremos volver a ejecutar el cliente de ownCloud hay que arrancarlo **manualmente** o **reiniciar** el ordenador

#### **Uso general**

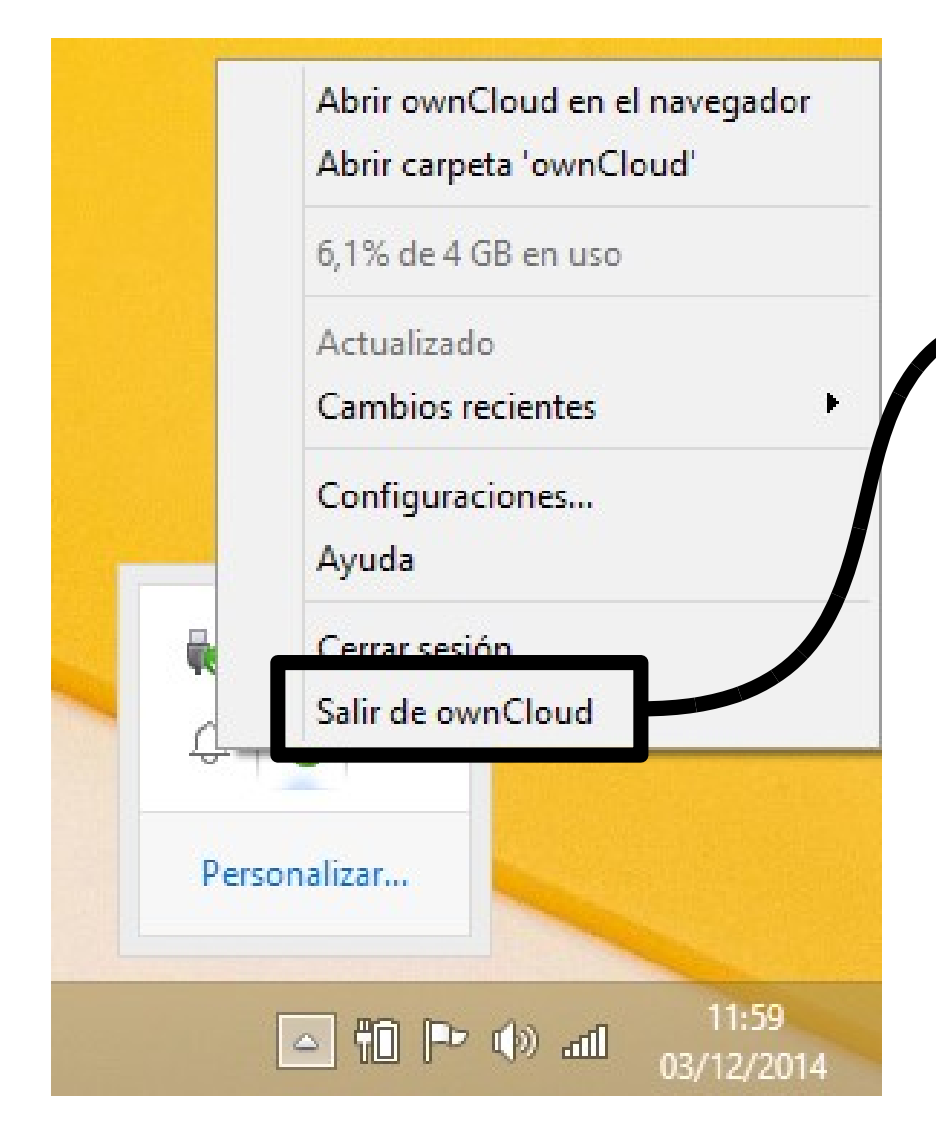

**Cierra el cliente de ownCloud** (desaparece el iconcito de la barra de estado). Si queremos volver a ejecutar el cliente de ownCloud hay que arrancarlo **manualmente** o **reiniciar** el orde dor

En Windows, por ejemplo, buscándolo mediante el explorador de archivos, con la herramienta de búsqueda, …